# Arduino a senzor pulzu

# **1. Princíp činnosti**

**Senzor pulzu** (pulse sensor) je nízkoenergetický snímač srdcovej frekvencie typu plug-and-play pre Arduino. Na prednej strane je otvor, v ktoro svieti zelená LED dióda. Pod ňou je snímač svetla, fotosenzor. Senzor pulzu priložíme na prst - na prst svieti zelené svetlo (~ 550 nm), ktoré sa odráža a množstvo odrazeného svetla sa meria pomocou fotosenzora.

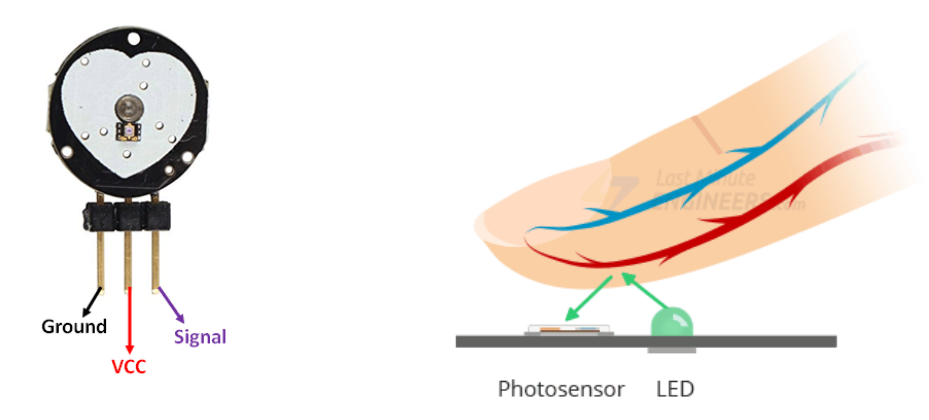

Okysličená krv je červenšia ako neokysličená a preto lepšie absorbuje zelené svetlo. Ako je krv pumpovaná cez prst pri každom údere, mení sa množstvo odrazeného svetla a od toho závisí hodnota výstupu senzora. Táto metóda detekcie impulzov svetlom sa nazýva [fotopletyzmogram.](https://en.wikipedia.org/wiki/Photoplethysmogram)

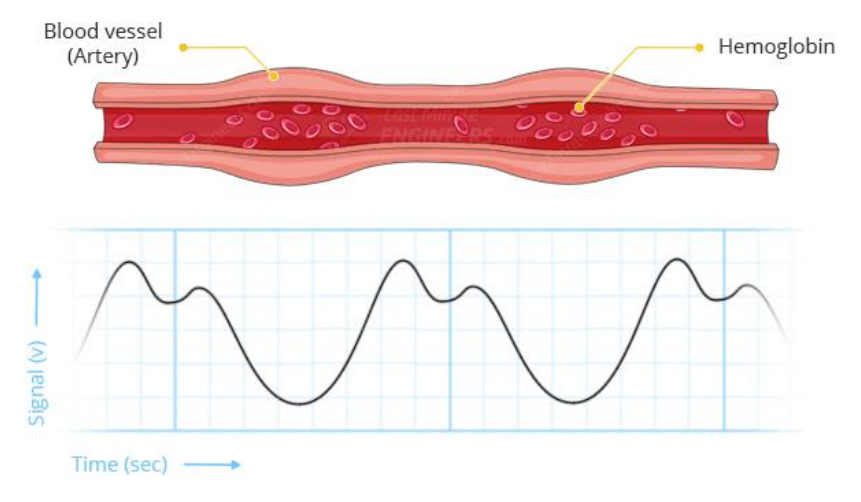

## **2. Schéma zapojenia**

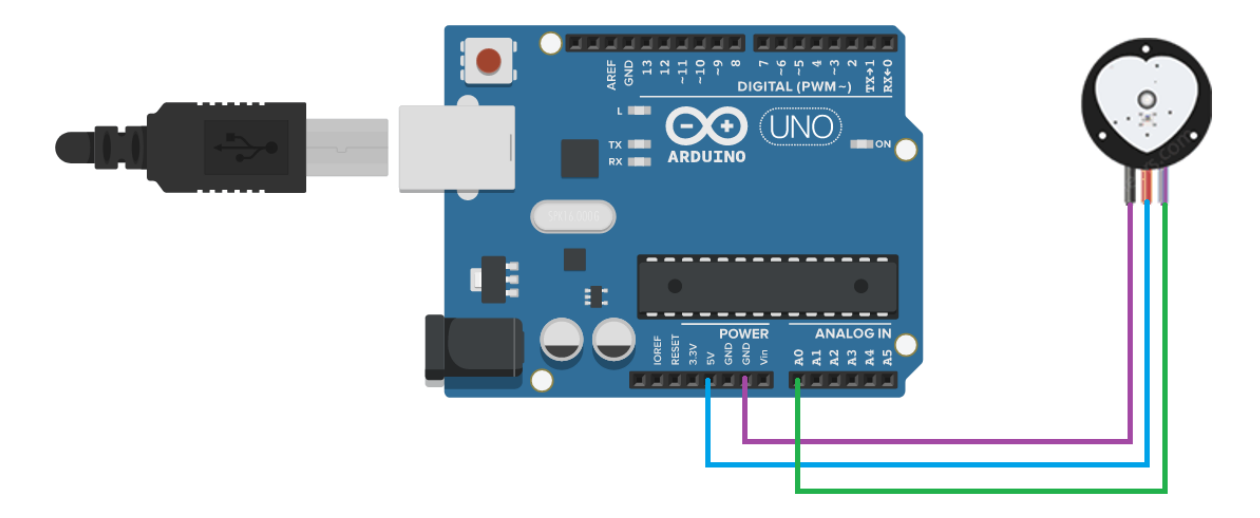

## **3. Inštalácia knižnice**

Knižnicu **PulseSenzor.h** stiahneme odtiaľto [https://www.arduinolibraries.info/libraries/pulse-sensor](https://www.arduinolibraries.info/libraries/pulse-sensor-playground)[playground](https://www.arduinolibraries.info/libraries/pulse-sensor-playground) ako zip súbor. Rozbalíme je do priečinka *Libraries*:

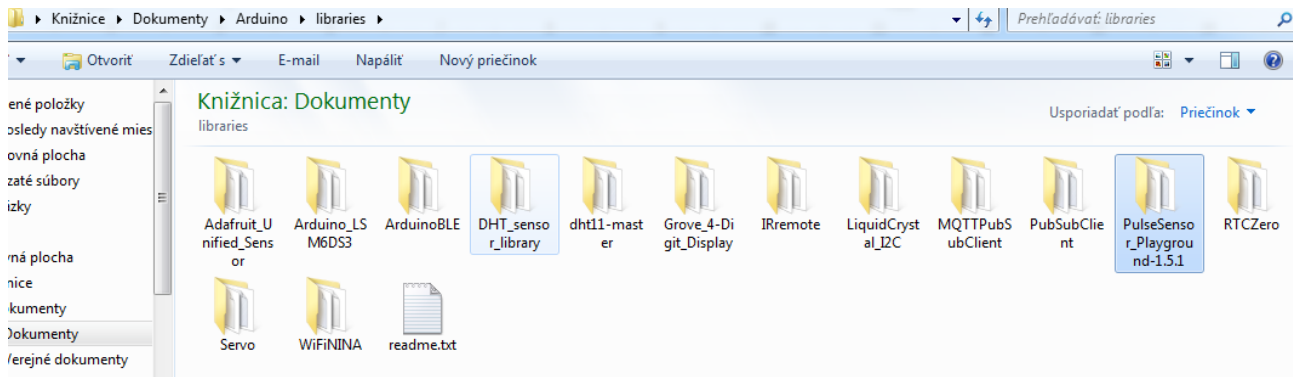

V správcovi knižníc si overíme, že sa doinštalovala:

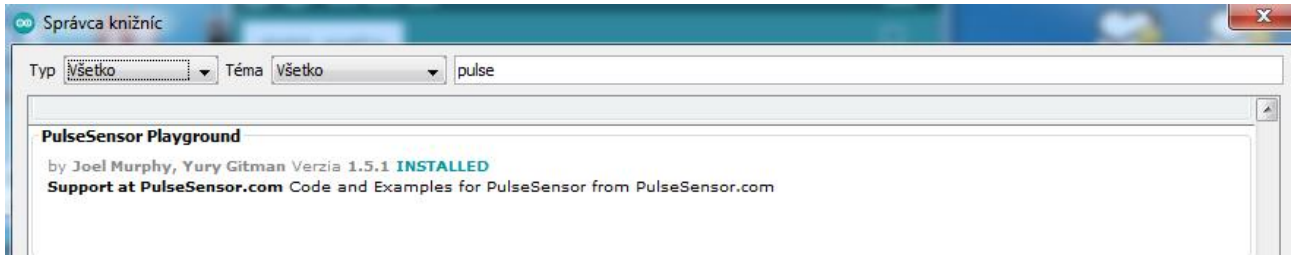

V menu **Súbor-Príklady** nájdeme vzorové programy, ktoré môžeme vyskúšať a obmieňať.

## **4. Program na nastavenie prahovej hodnoty**

V tomto programe bliká interná LED dióda v rytme srdcového pulzu.

```
int PulseSensor = A0; // na A0 je pripojený vodič so signálom zo senzora pulzu
int LED13 = 13; // interná LED na Arduino doske
int Signal; // premenná pre prichádzajúce dáta v rozsahu 0-1024
int Threshold = 511; //prahová hodnota, ktorá určuje, čo sa bude počítať ako úder a 
                          // čo sa bude ignorovať
void setup() {<br>pinMode(LED13,OUTPUT);
                         pinModes (15) výstupu na internú LED
 Serial.begin(9600); // nastavenie rýchlosti sériovej komunikácie
}
void loop() {
  Signal = analogRead(PulseSensor); // prečítanie hodnoty zo senzora
  Serial.println(Signal); // výpis hodnoty
  if(Signal > Threshold){ // interná LED bude blikať v rytme srdcového pulzu
     digitalWrite(LED13,HIGH);
   } else {
    digitalWrite(LED13,LOW); \frac{1}{2} //
   }
delay(10);
}
```
## *Gymnázium Ivana Kupca 3/15 Mgr. Miroslava Vavrová*

Snímač prilepíme jemne na prst.

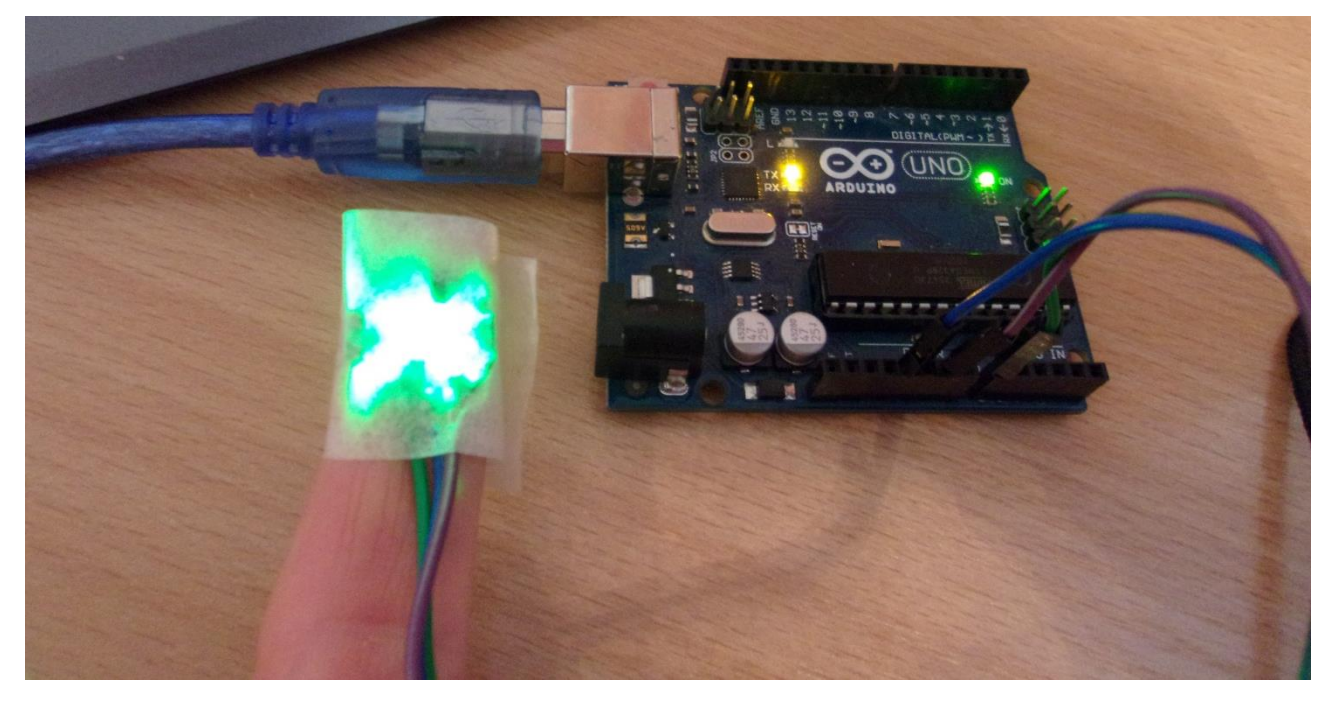

V programe treba experimentovať s prahovou hodnotou *Threshold* podľa výsledkov, ktoré vidíme v sériovom monitore. Na sériovom monitore si pozrieme namerané hodnoty a premennú Threshold nastavíme na prostrednú hodnotu zo všetkých nameraných.

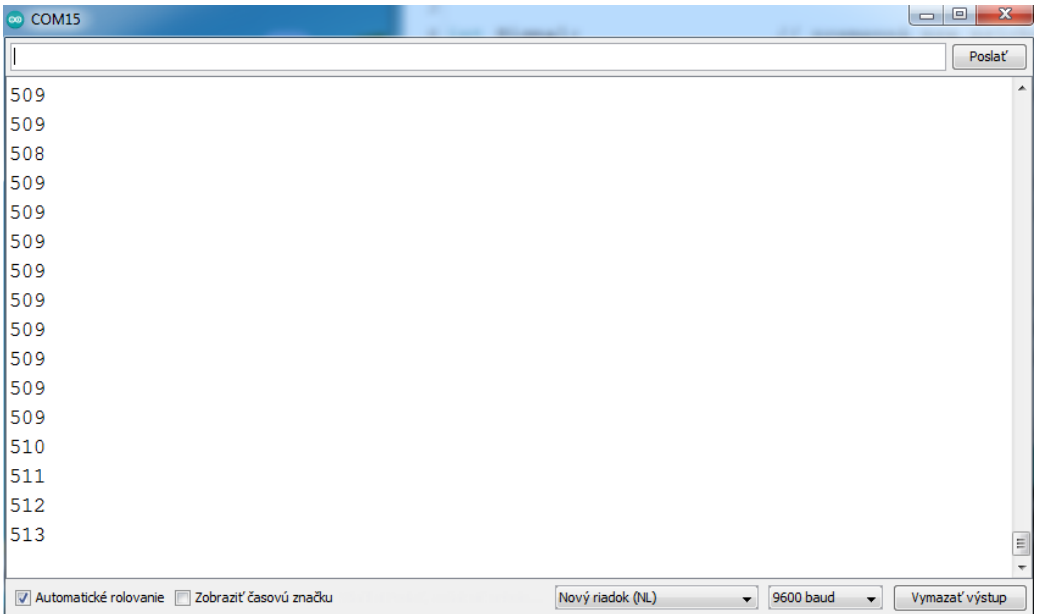

Ak už máme zistenú a nastavenú hodnotu premennej Threshold, program znovu skompilujeme a nahráme do Arduina.

Namiesto sériového monitora si zapneme sériový plotter:

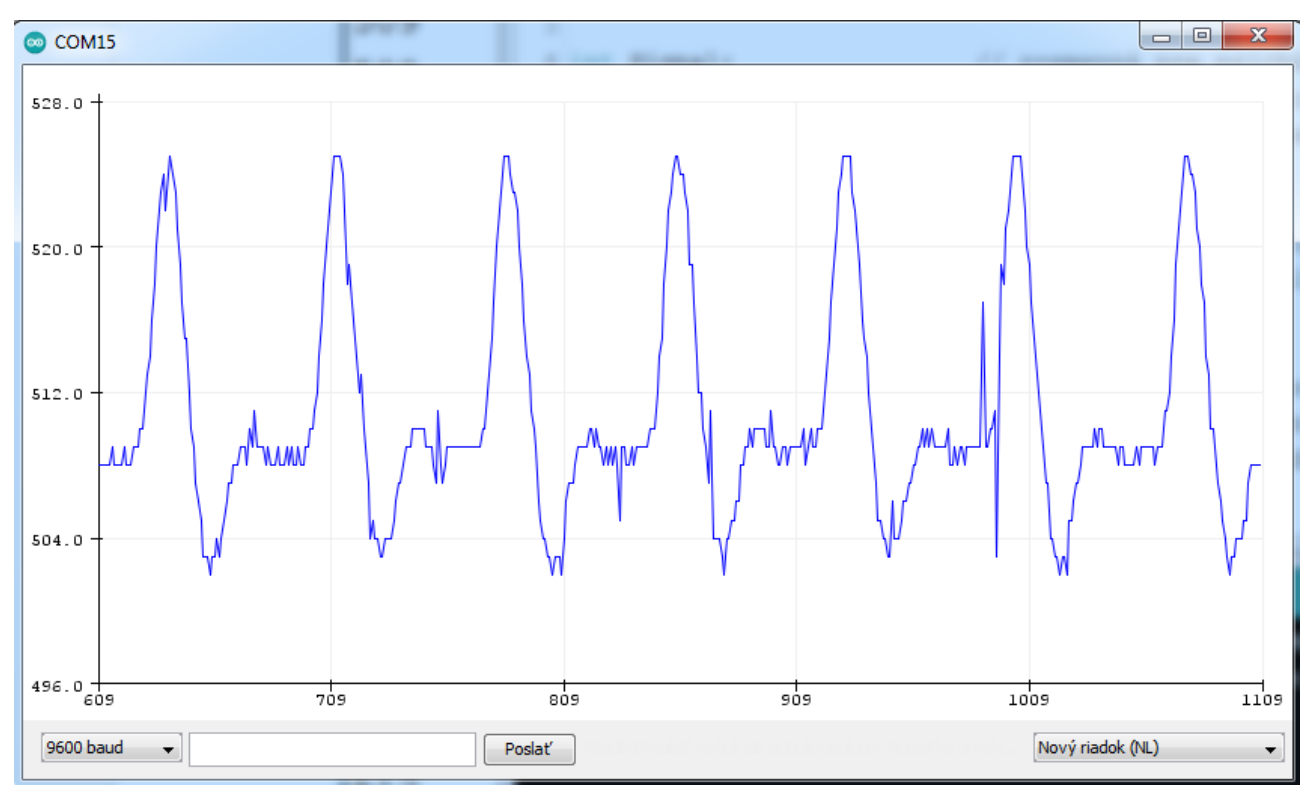

#### **5. Program Getting BPM to monitor**

BPM = *beats per minute* = *počet úderov za minútu*. Tento program vypočítava čas medzi impulzmi na získanie srdcovej frekvencie a zobrazuje ju na sériovom monitore. Hodnotu premennej *Threshold* treba nastaviť na základe skúsenosti z predchádzajúceho programu.

```
/* Getting BPM to Monitor prints the BPM to the Serial Monitor, using the least lines of code
and PulseSensor Library.
 * Tutorial Webpage: https://pulsesensor.com/pages/getting-advanced
 *
--------Use This Sketch To-----------------------------------
1) Displays user's live and changing BPM, Beats Per Minute, in Arduino's native Serial Monitor.
2) Print: "♥ A HeartBeat Happened !" when a beat is detected, live.
2) Learn about using a PulseSensor Library "Object".
4) Blinks LED on PIN 13 with user's Heartbeat.
                                                                --------------------------------------------------------------------*/
#define USE_ARDUINO_INTERRUPTS true // Set-up low-level interrupts for most acurate BPM math.<br>#include <PulseSensorPlayground.h> // Includes the PulseSensorPlayground Library.
                                               // Includes the PulseSensorPlayground Library.
// Variables
const int PulseWire = \theta; // PulseSensor PURPLE WIRE connected to ANALOG PIN 0 const int LED13 = 13; // The on-board Arduino LED, close to PIN 13.
const int LED13 = 13; \frac{1}{10} The on-board Arduino LED, close to PIN 13.<br>int Threshold = 512; \frac{1}{10} Determine which Signal to "count as a beat
                                     int Threshold = 512; // Determine which Signal to "count as a beat" and which to 
ignore.
PulseSensorPlayground pulseSensor; // Creates an instance of the PulseSensorPlayground object 
called "pulseSensor"
void setup() { 
   Serial.begin(9600); // For Serial Monitor
   pulseSensor.analogInput(PulseWire); 
   pulseSensor.blinkOnPulse(LED13); //blink Arduino's LED with heartbeat.
   pulseSensor.setThreshold(Threshold);
```

```
 // Double-check the "pulseSensor" object was created and "began" seeing a signal. 
   if (pulseSensor.begin()) {
     Serial.println("We created a pulseSensor Object !"); //This prints one time at Arduino 
power-up, or on Arduino reset. 
  }
}
void loop() {
int myBPM = pulseSensor.getBeatsPerMinute(); // Calls function on our pulseSensor object that 
returns BPM as an "int".
 .if (pulseSensor.sawStartOfBeat()) { \frac{1}{2} // "myBPM" hold this BPM value now<br>// Constantly test to see if "a be
                                                // Constantly test to see if "a beat happened".
   //Serial.println("♥ A HeartBeat Happened ! "); // If test is "true", print a message "a 
heartbeat happened".
   //Serial.print("BPM: "); // Print phrase "BPM: " 
                                                 // Print the value inside of myBPM.
   }
   delay(20); // considered best practice in a simple sketch.
}
```
Po nahratí programu do Arduina si zapneme sériový monitor:

```
\boxed{\phantom{a}} \boxed{\phantom{a}} \boxed{\phantom{a}} \boxed{\phantom{a}}COM15
                                                                                                                    Poslať
We created a pulseSensor Object !
A HeartBeat Happened !
BPM: 67
A HeartBeat Happened !
BPM: 67
```
Ak chceme hodnoty odoslané z Arduina spracovávať v Node-RED, výstup zjednodušíme takto:

```
35
    if (pulseSensor.sawStartOfBeat()) {
                                                       // Col
36
      //Serial.println("V A HeartBeat Happened ! "); //
37
      //Serial.print("BPM: ");
                                                          \frac{1}{2}// P:Serial.println(myBPM);
38
39
     -1
40
    delay(20);// considered best pra
41 }
```
Arduino IDE môžeme zavrieť a spustiť si Node-RED.

#### *Gymnázium Ivana Kupca 6/15 Mgr. Miroslava Vavrová*

 $\blacktriangleleft$ 

View

Deploy

Ι

## **6. Node-RED**

V Príkazovom riadku zadáme príkaz node-red

Otvoríme si nejaký internetový prehliadač a zadáme adresu localhost:1880

Import Export Node-RED nemá predinštalované uzly pre Arduino a Serial Port. Doinštalujeme ich Search flows pomocou Manažéra paliet: Sem napíšeme iba slovo *serialport,*  Configuration nodes nájde nám 2 palety. ∢ **Flows Subflows** К k Groups **User Settings** Manage palette Close Settings Nodes Install View  $\bullet$  sort:  $\downarrow$  a-z recent Ø Keyboard shortcuts Keyboard Q node-red-node-serialport  $213385$  \* Node-RED website Palette  $v1.3.5$ node-red-node-serialport & Node-RED nodes to talk to serial ports  $\bullet$  0.14.1  $\hat{m}$  1 month ago install node-red-node-serialport-wildcard & Túto Node-RED nodes to talk to serial ports, supporting a wildcard manufacturer name  $\bullet$  0.7.2  $\hat{m}$  2 years, 6 months ago install nainštalujeme.

## Po nainštalovaní to vyzerá takto:

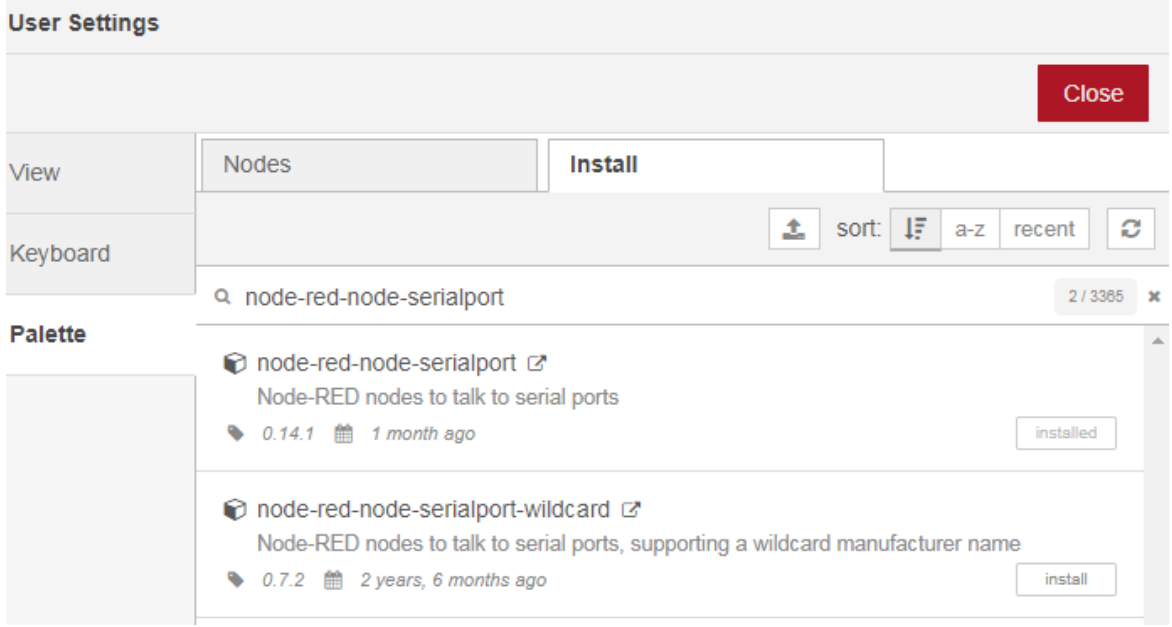

V paneli uzlov, v skupine network nám pribudnú tieto uzly:

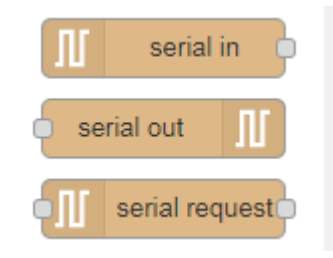

# Podobne doinštalujeme uzly pre Arduino:

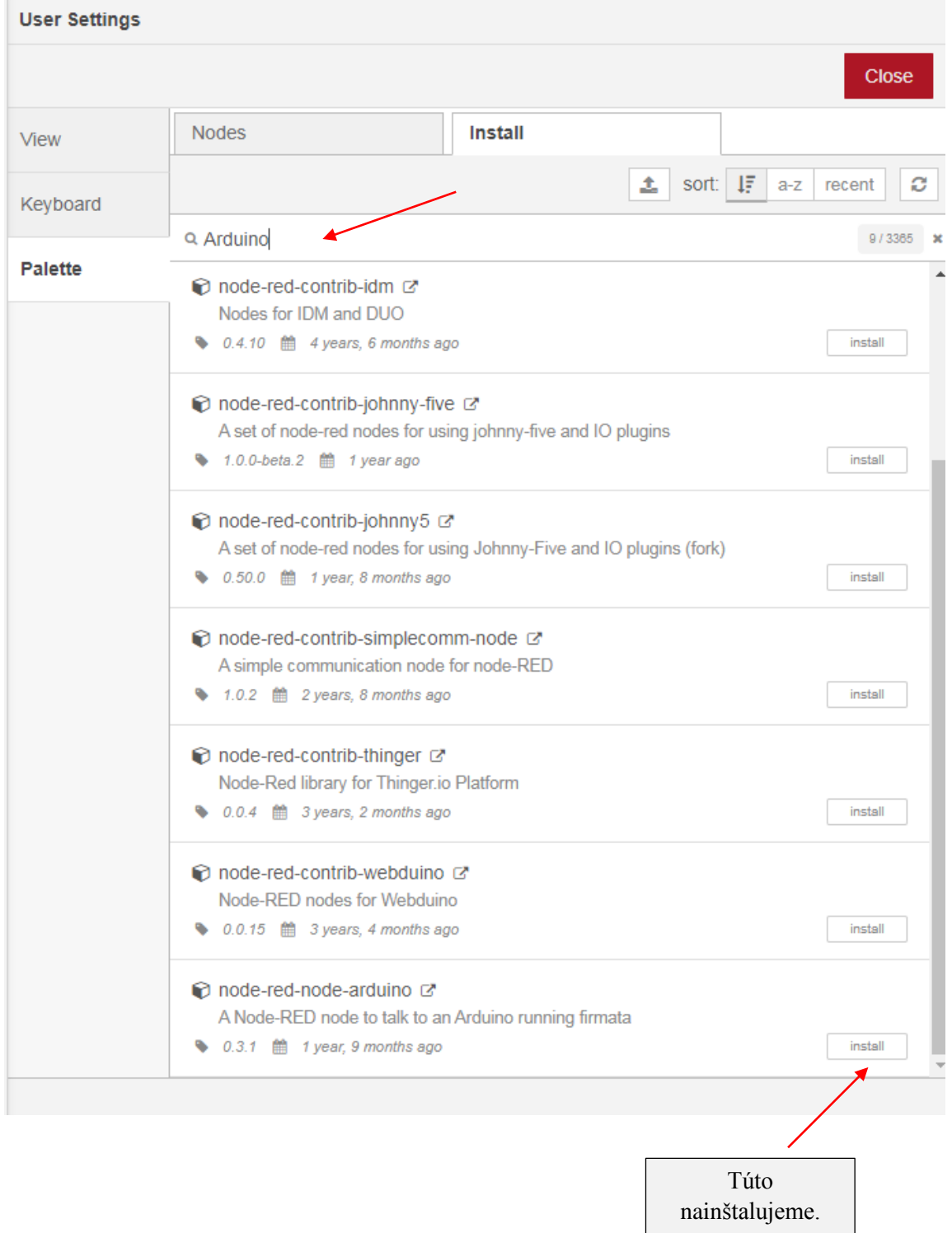

# Gymnázium Ivana Kupca  $8/15$  8/15 Mgr. Miroslava Vavrová

Na pracovnú plochu vložíme uzol **serial in**:

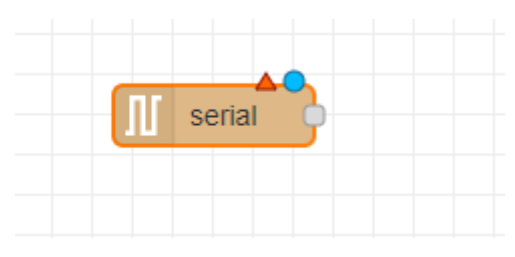

#### Zadáme mu takéto vlastnosti:

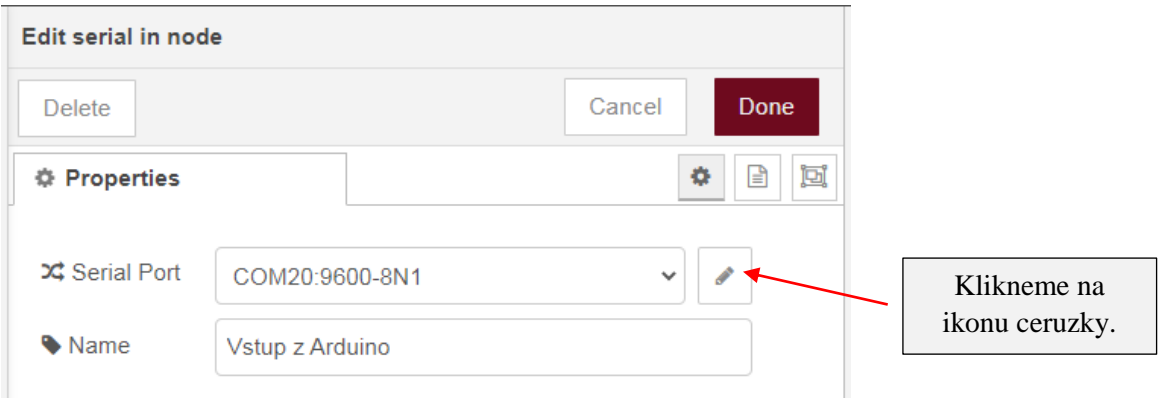

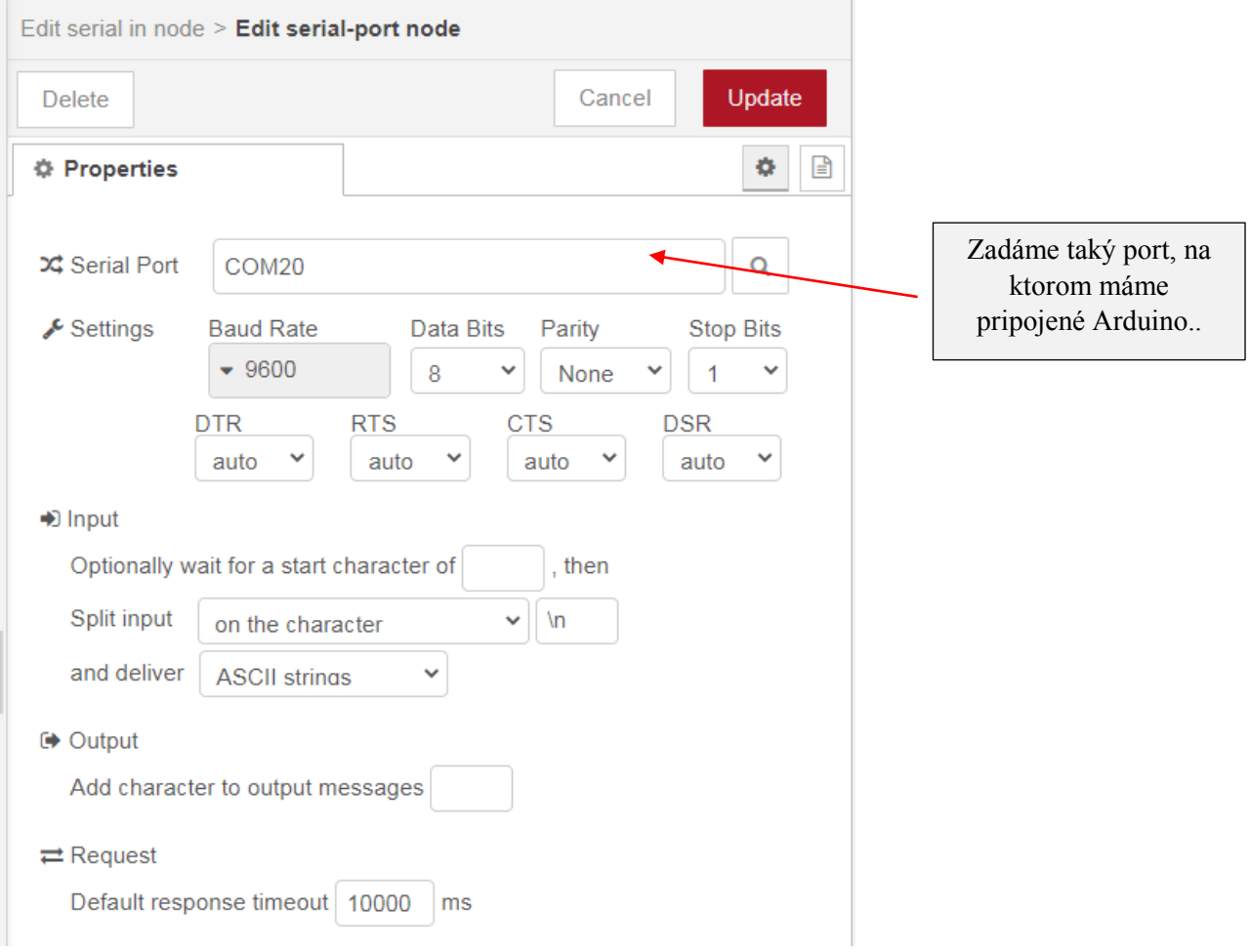

# Gymnázium Ivana Kupca 9/15 Mgr. Miroslava Vavrová

# Pridáme uzol **debug**:

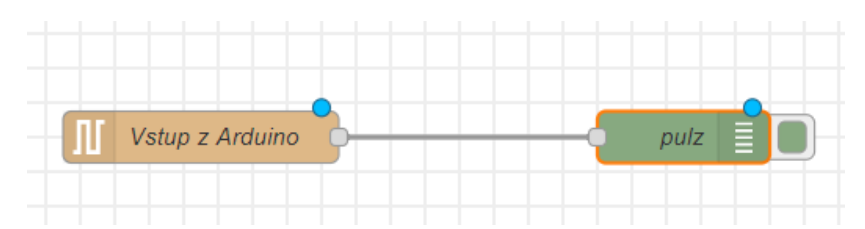

## Vlastnosti uzla **debug**:

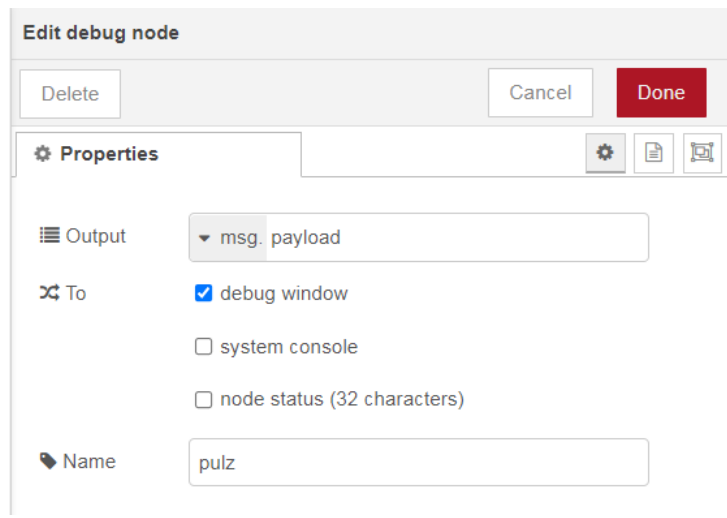

Po kliknutí na **Deploy** sa v debug okne každú 1 sekundu zobrazujú hodnoty pulzu zo senzoru, pripojenom k Arduinu (pozor, Arduino sme naprogramovali tak, že vysiela hodnoty každých 20 milisekúnd):

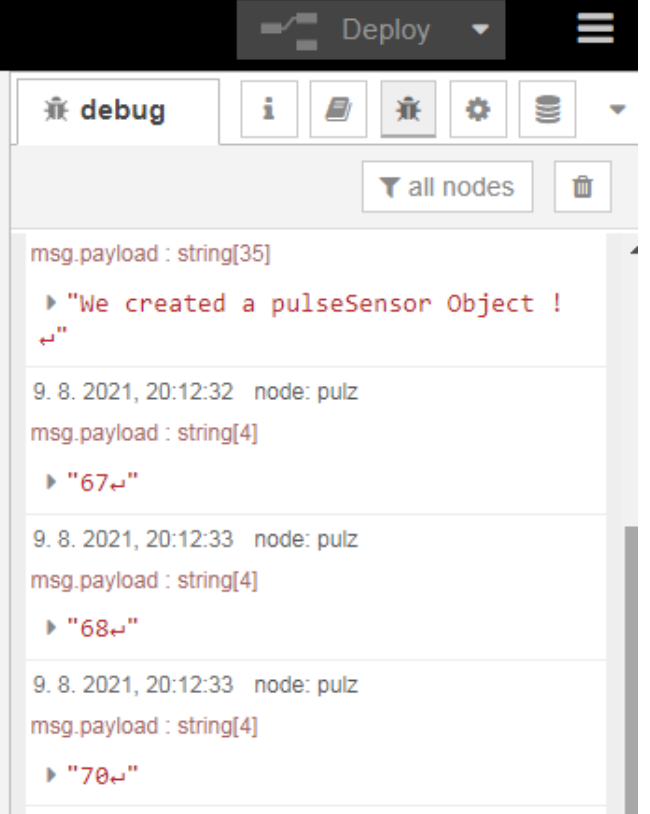

## Pridáme uzly **gauge** a **chart**:

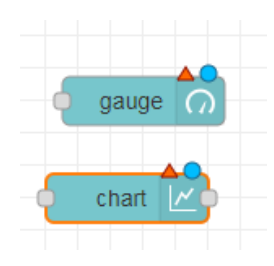

## Vlastnosti uzla **gauge** (ciferník):

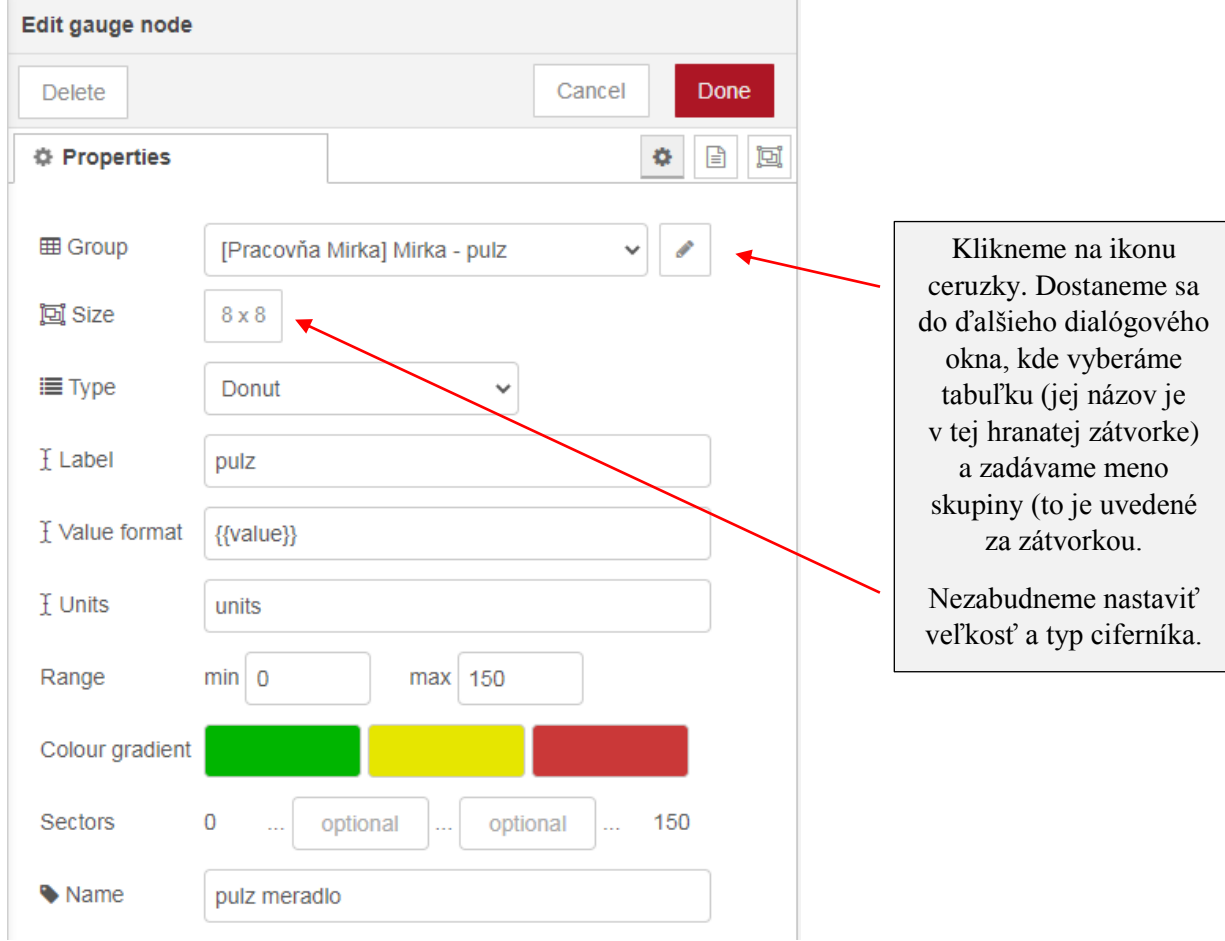

## Zadanie mena skupiny (group node):

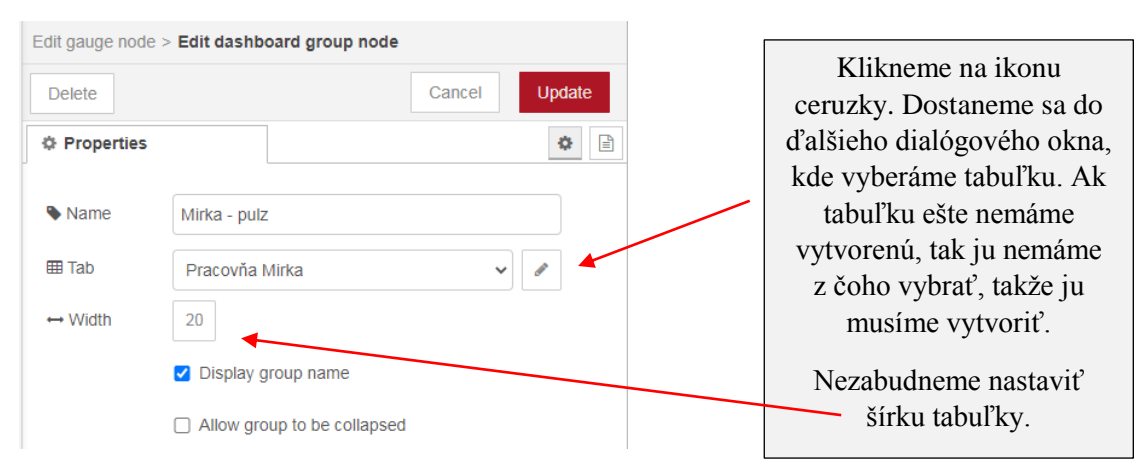

Výber alebo vytvorenie tabuľky (tab node):

# Gymnázium Ivana Kupca 11/15 Mgr. Miroslava Vavrová

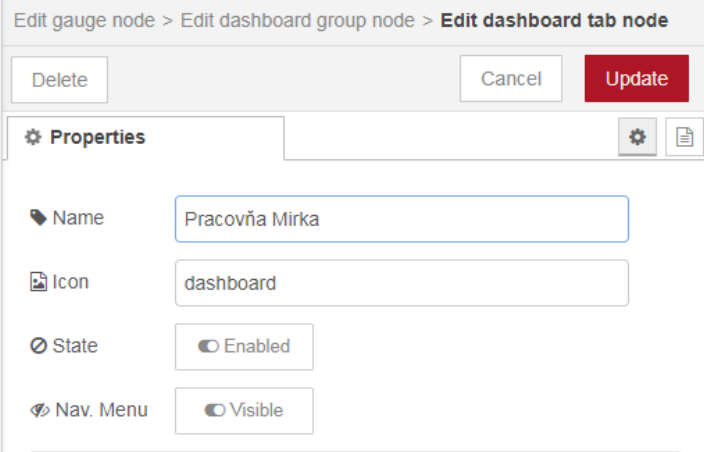

Z dialógových panelov sa vraciame do vyššej úrovne cez tlačidlo **Update** resp. **Done**.

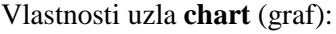

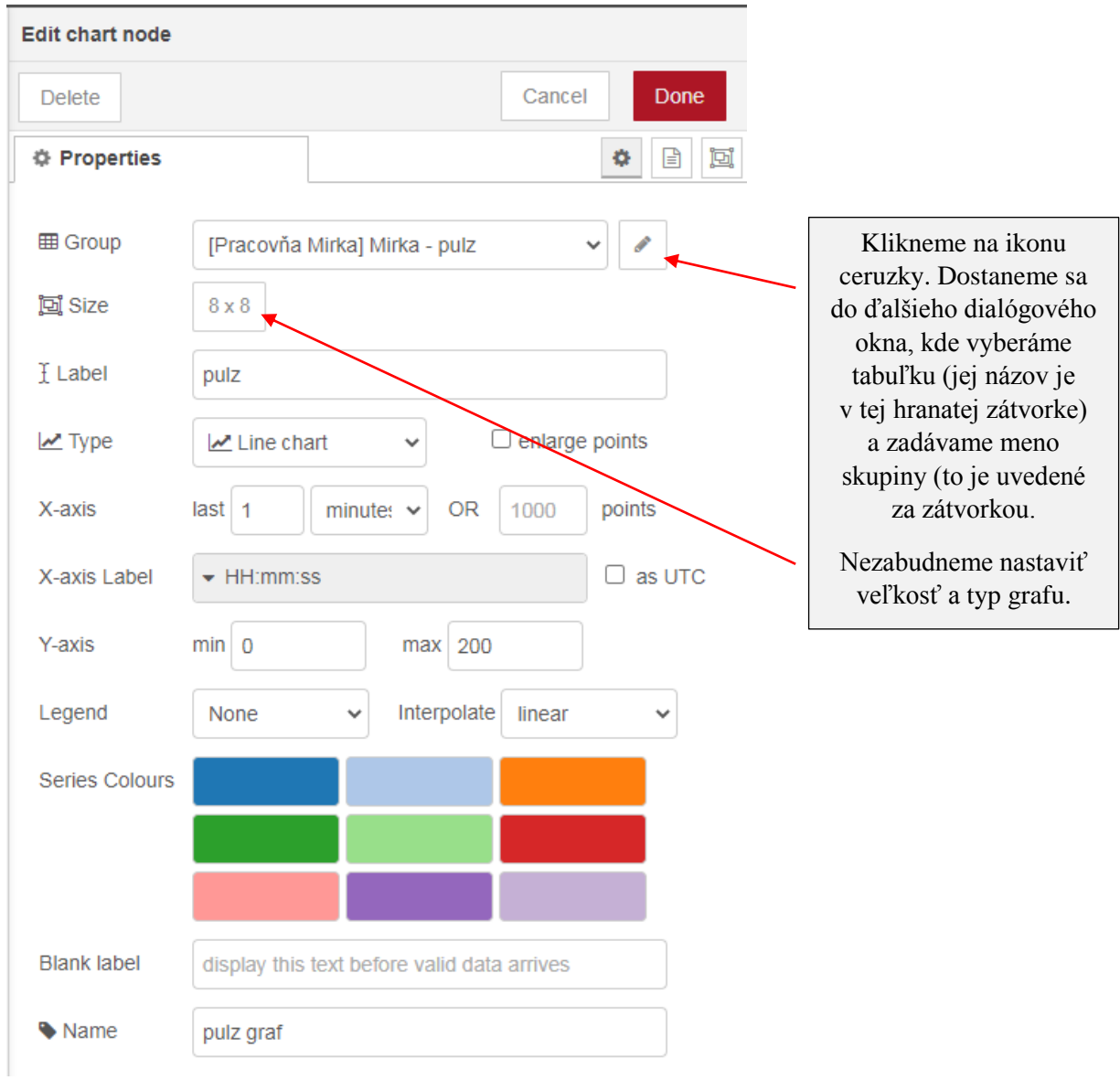

Takže máme vytvorený takýto **flow** (tok):

![](_page_11_Figure_4.jpeg)

Po kliknutí na **Deploy** si zobrazíme **Dashboard** (palubnú dosku):

![](_page_11_Picture_6.jpeg)

# Výsledok:

![](_page_11_Figure_8.jpeg)

# **7. Publikovanie na HiveMQ**

Pridáme uzol **mqtt out**:

![](_page_12_Figure_5.jpeg)

#### Vlastnosti uzla **mqtt out**:

![](_page_12_Picture_58.jpeg)

#### Nastavenie mqtt brokera:

![](_page_12_Picture_59.jpeg)

![](_page_13_Picture_25.jpeg)

Pripojíme sa na brokera HiveMQ<http://www.hivemq.com/demos/websocket-client/> a klikneme na tlačidlo **Connect**:

![](_page_13_Picture_26.jpeg)

Po pripojení zadáme odber témy (topic):

![](_page_14_Picture_31.jpeg)

Zadáme ten istý topic, ktorý sme zadali aj v Node-Red:

![](_page_14_Picture_32.jpeg)

V okne Messages sa budú zobrazovať hodnoty, ktoré Node-Red vslal po prijatí z Arduina:

![](_page_14_Picture_33.jpeg)